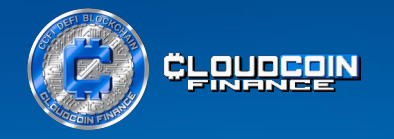

# How to install MetaMask and add CCFI tokens to your wallet in 3 easy steps

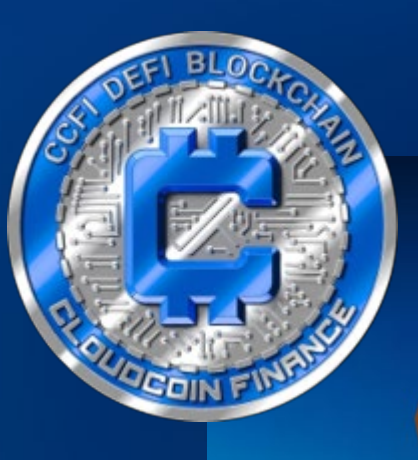

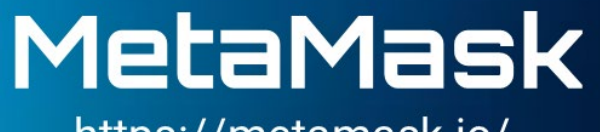

https://metamask.io/

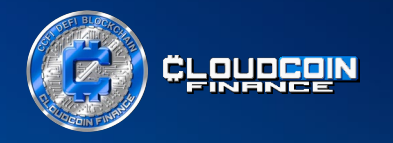

CCFitoken is a platform that is taking part in the Decentralized Finance (DeFi) movement. However, instead of simply joining the movement, CCFitoken is creating its own platform using the CCFI Token with the hashtag #CCFitoken and ticker symbol CCFI.

The platform uses Raidapay and BNB Smart Chain technologies to take decentralized finance to a new level by being pioneers, explorers, and leaders, rather than just following what others are doing.

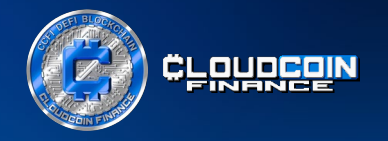

## Step 1. Download and install the MetaMask crypto wallet

We advise you to use your laptop and Google Chrome browser.

Go to **[https://metamask.io](https://metamask.io/)** and click the "Download for Chrome" button.

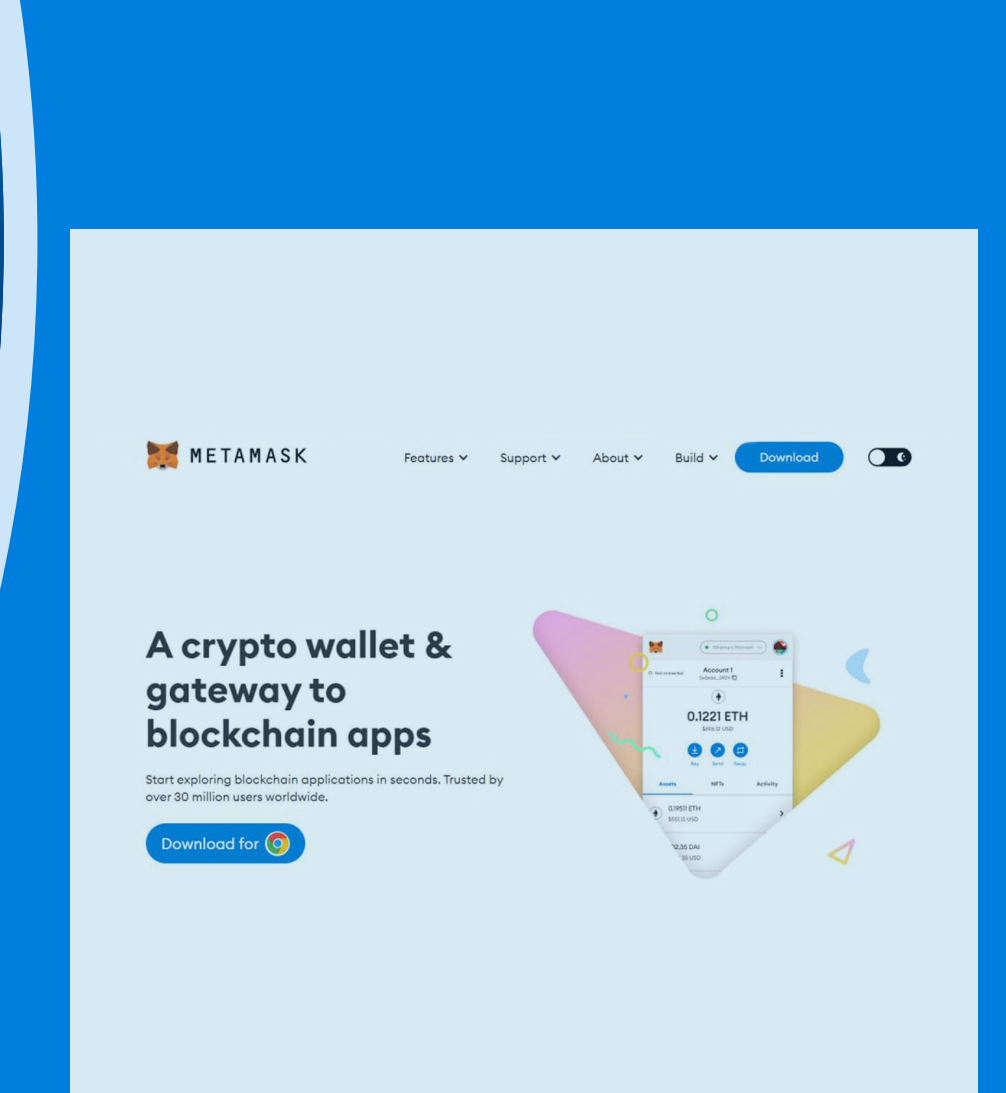

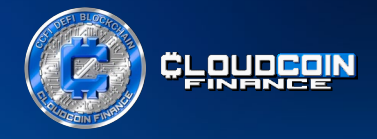

Next install the browser extension MetaMask. This digital wallet is used to store and manage cryptocurrencies.

It is important to keep the Secret Recovery Phrase of your wallet in a safe place and not share it with anyone.

The Secret Recovery Phrase is used to access your wallet and if it falls into the wrong hands, it can be used to steal your cryptocurrencies.

To ensure that you install and run MetaMask successfully, you can visit the MetaMask website which provides all the necessary information to get started.

To add the extension to your browser, select "Add MetaMask for Chrome".

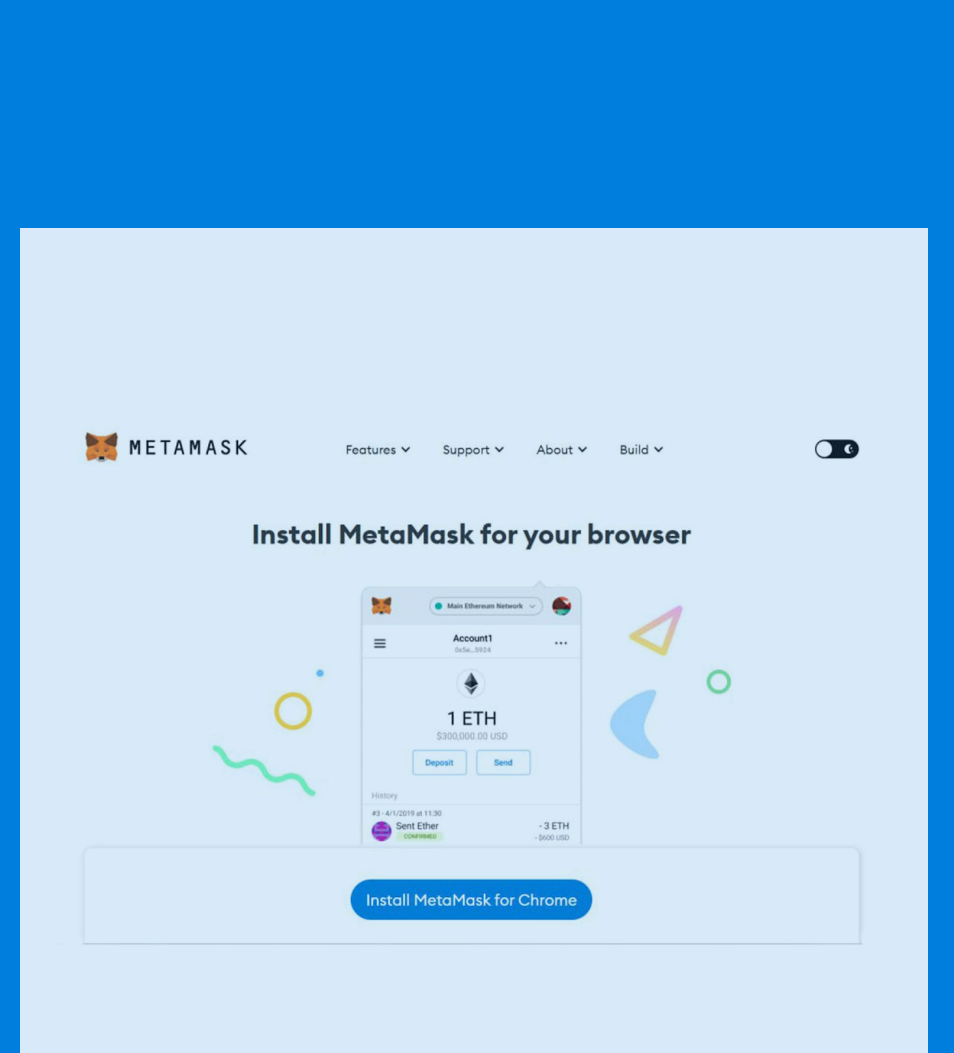

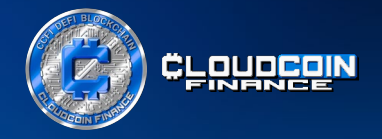

Next you go on the puzzle icon in order to pin the extension.

Now Metamask is accessible and it´s easy to confirm and view transaction confirmations.

Click "Next" and your MetaMask installation is completed.

You can open MetaMask by clicking on the browser extension icon to instantly access your wallet.

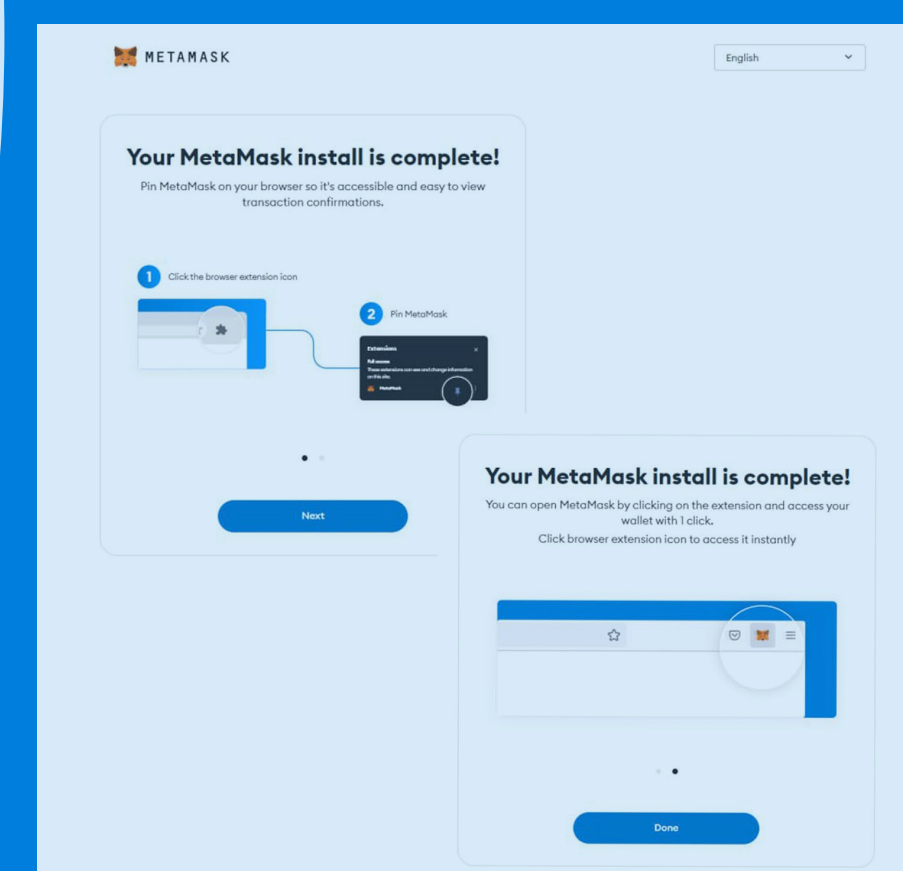

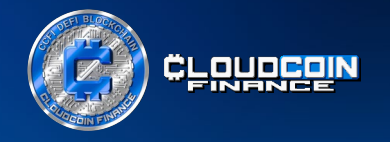

## Step 2. Create and set up a new wallet

Following you need to click on the button "Create a new wallet ". Then you agree to terms and conditions.

Next step is to create an 8-digit password.

It is also important that your write that down together with the Secret Recovery Phrase and store them in a safe place.

Then you tick the box where you confirm that you understand that MetaMask can't recover your password and you confirm.

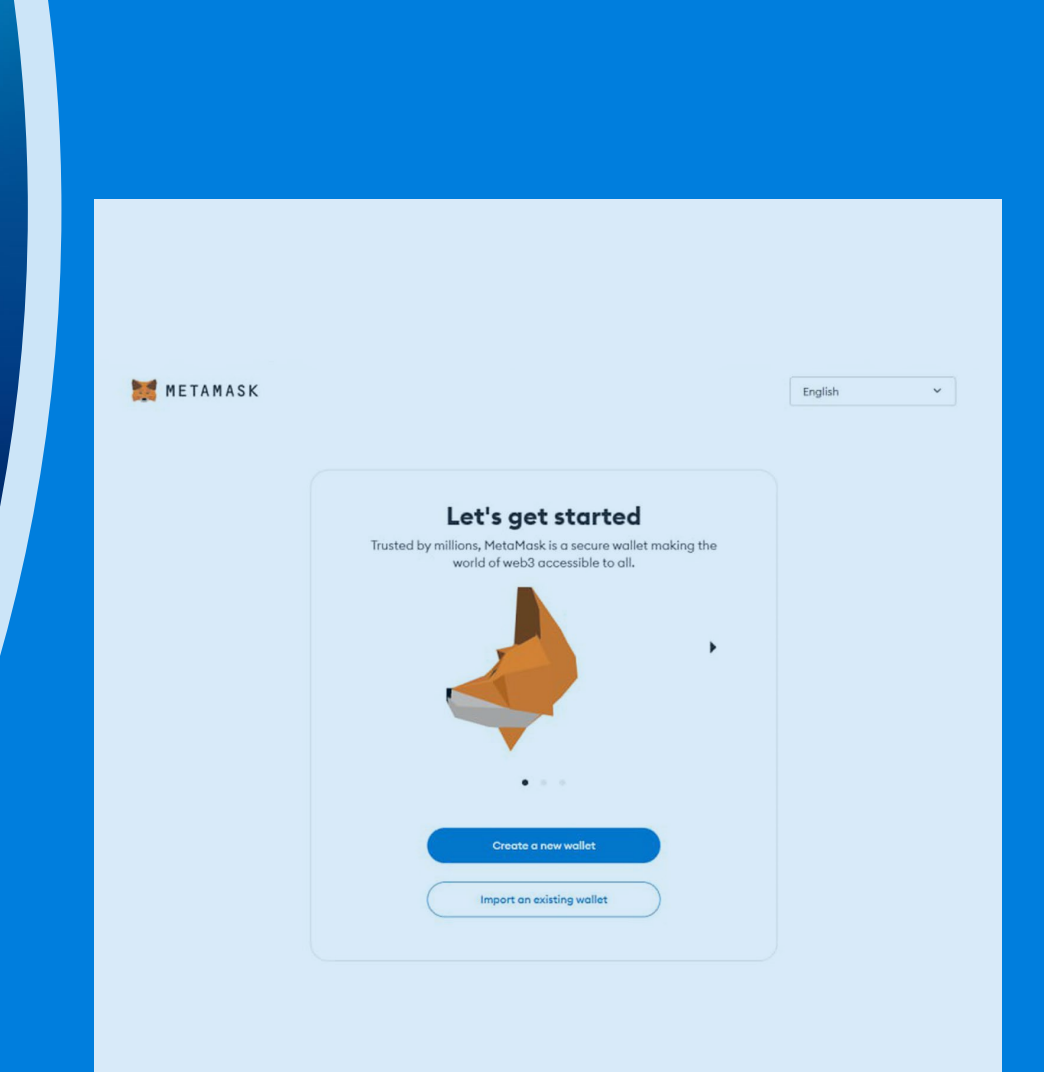

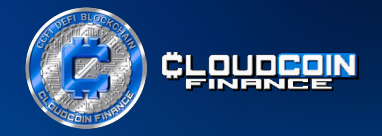

Now you have to secure your wallet.

Click on "Secure my wallet" then another window will open and in order to make the Secret Recovery Phrase visible, so you can write them down click on "reveal secret recovery phrase".

When you have written down the 12 words with the numbers you click on "Next", and you will be asked to enter 4 of the words.

Then you confirm and you have now successfully protected your wallet.

Click on "Got it"

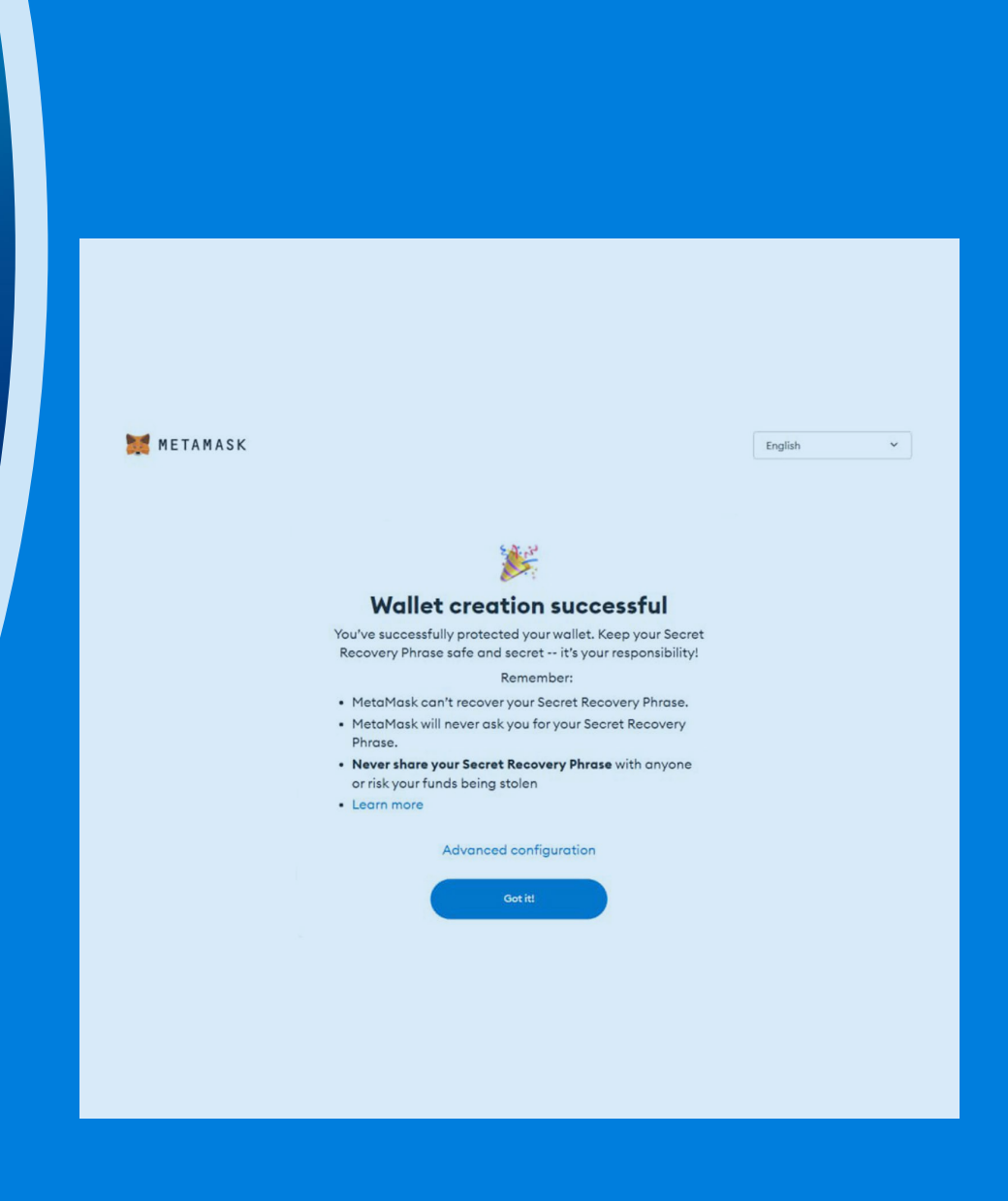

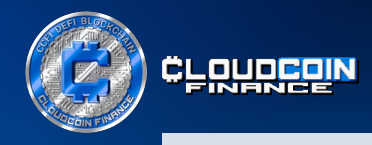

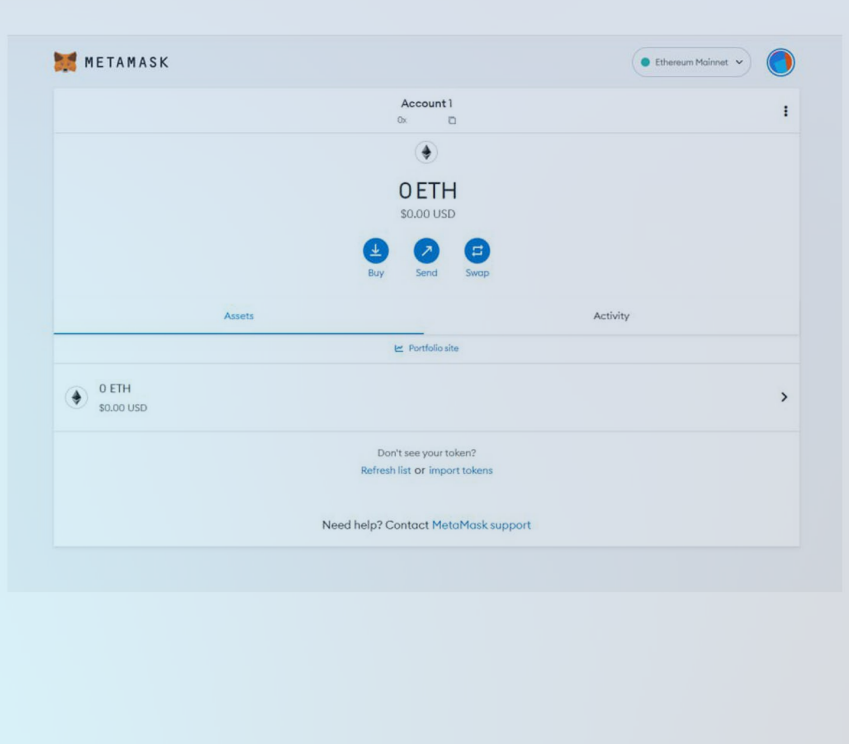

By default, the Ethereum Main Network is usually added to most wallets and applications. To add the BNB Smart Chain, click on the drop -down arrow within the button "Ethereum Mainnet" in the upper right corner.

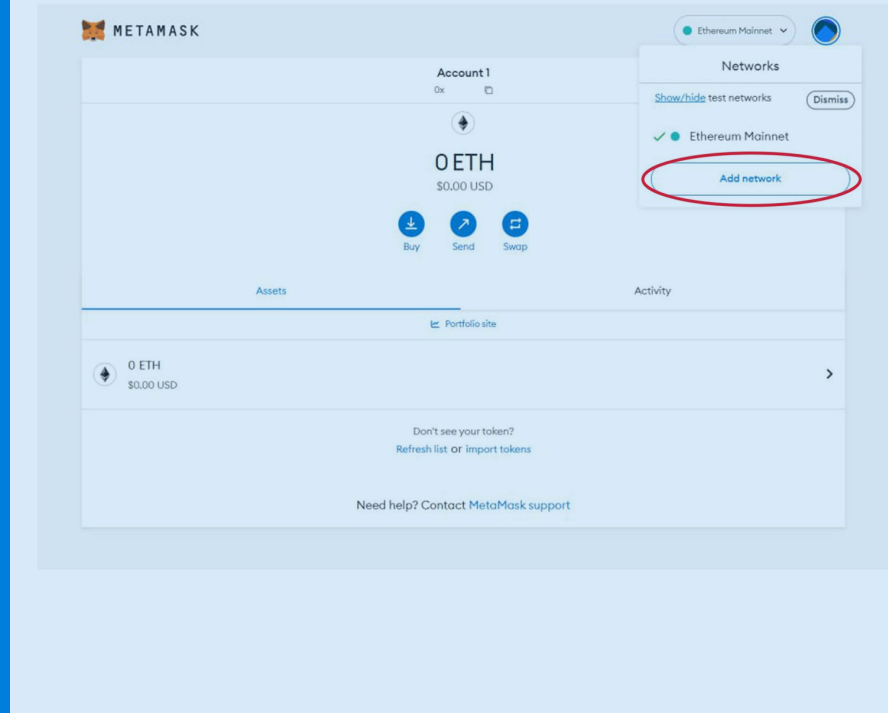

### Then you click on "Add Network".

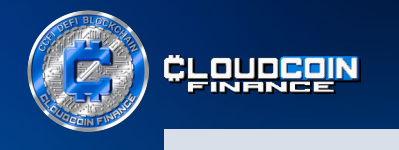

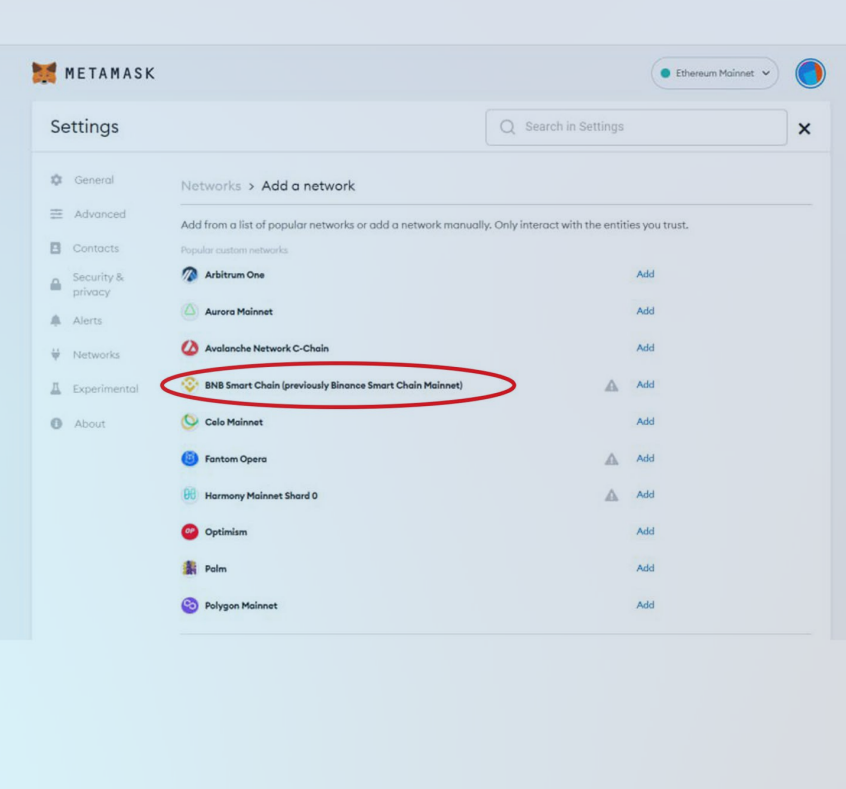

Search for BNB Smart Chain in the settings or add the network manually.

You will need to navigate to the "Add" button and click.

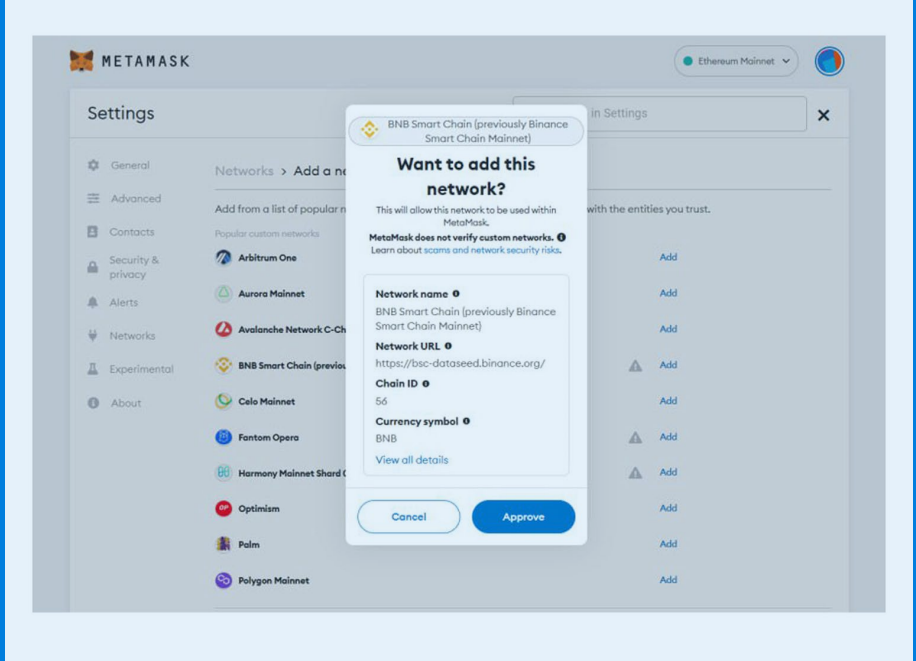

Below you will see that the details will be added automatically.

Scroll down and click "Approve".

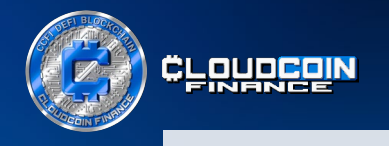

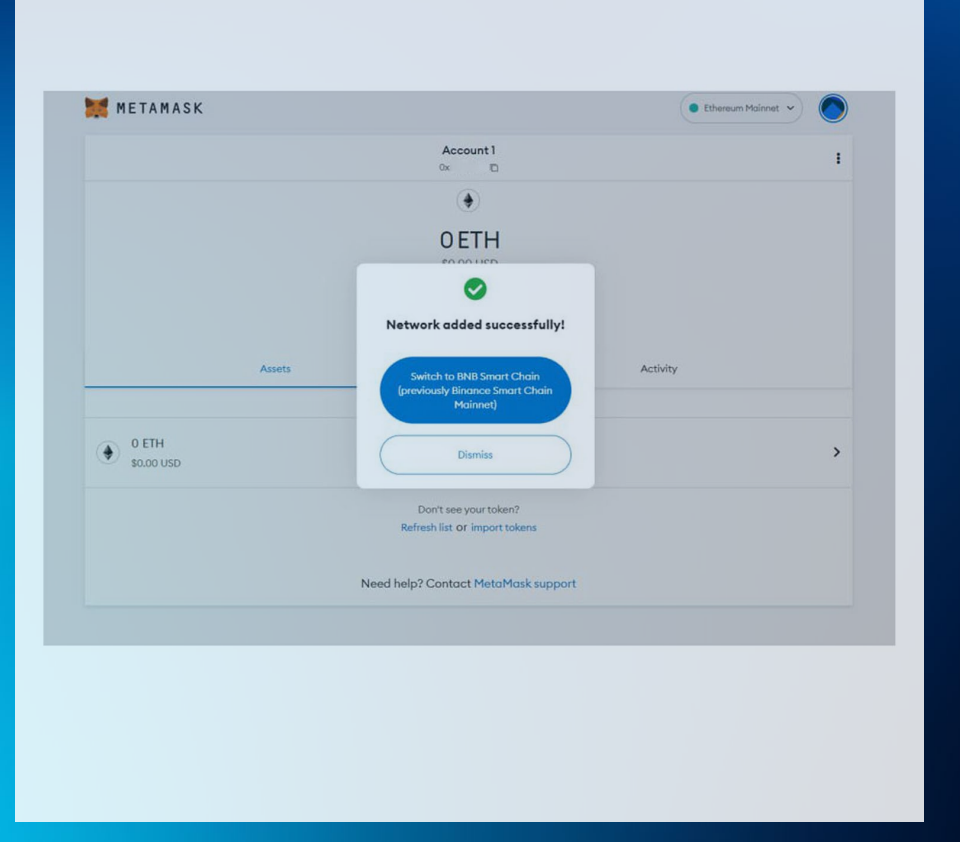

For this purpose, MetaMask will again give us the information that the network has been successfully added.

Confirm the button "Switch to BNB Smart Chain".

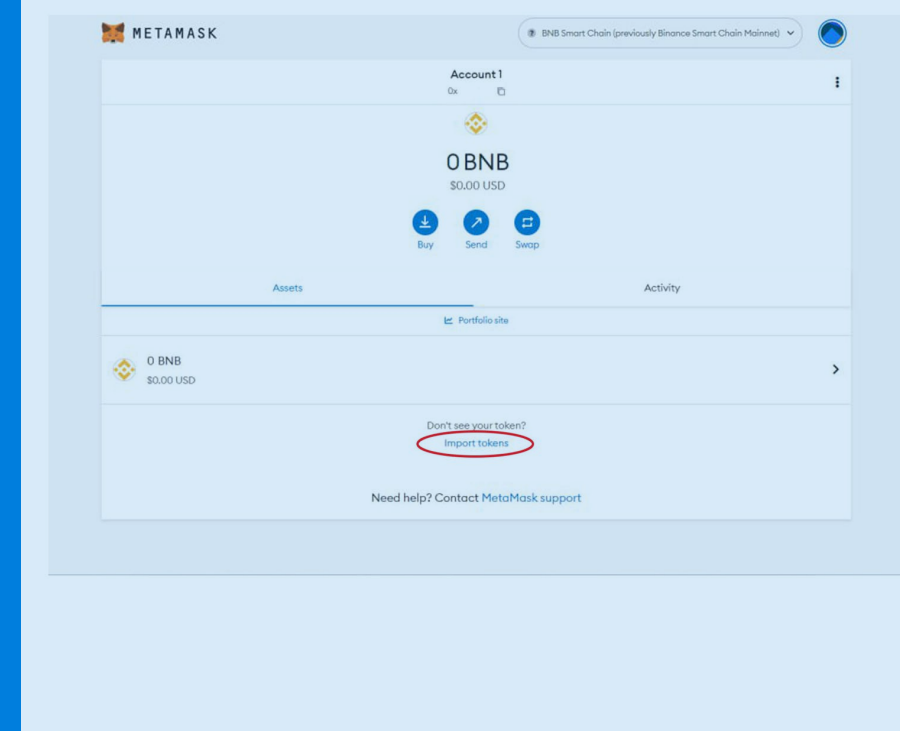

In this picture you will see that the network has been changed into BNB and the wallet has been created with your wallet address.

Now you need to click on "Import tokens".

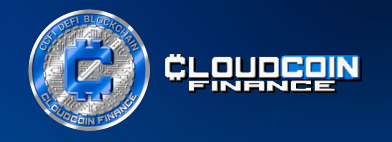

## Step 3. Add CCFI Token to your MetaMask

In order to import the CCFI Tokens add the CCFI Token address:

**0x3439BaA16Ad653f644fB9F1781113d80590542a5**

into the box "Token Contract Adress".

The CCFI Token symbol and Token Decimal 18 is filled in automatically and now click on "Add custom token".

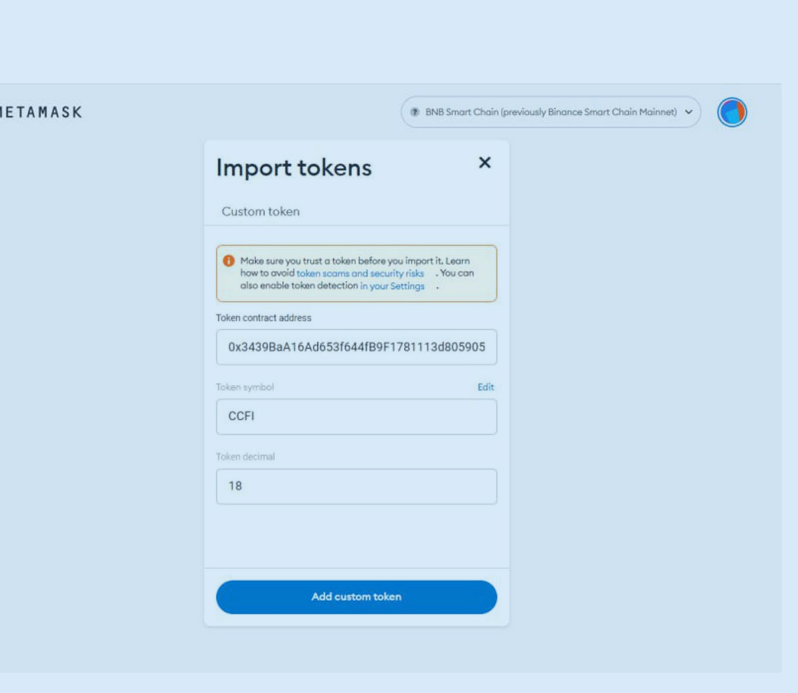

 $\bullet$ 

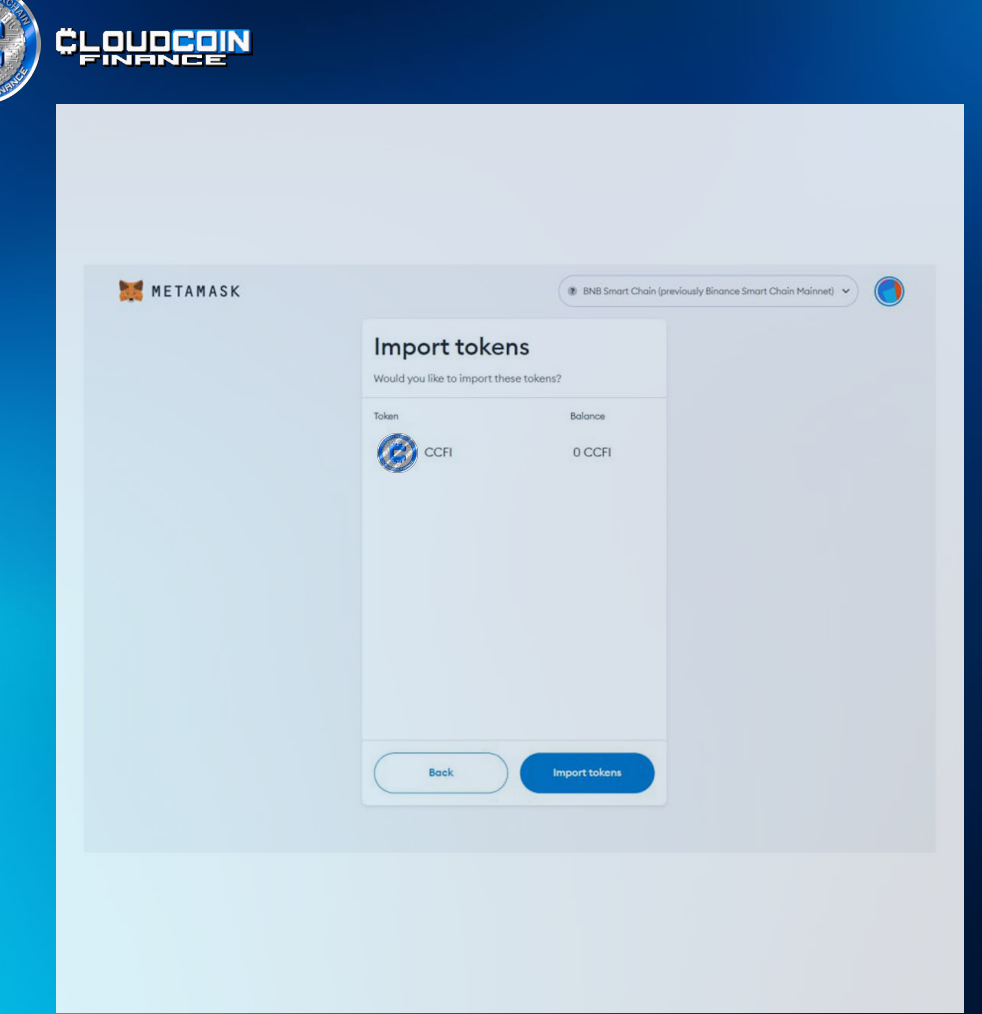

In this picture you already see that the CCFI Token has been added to your list of assets.

Now you need to import the CCFI Tokens.

Click the button "Import tokens".

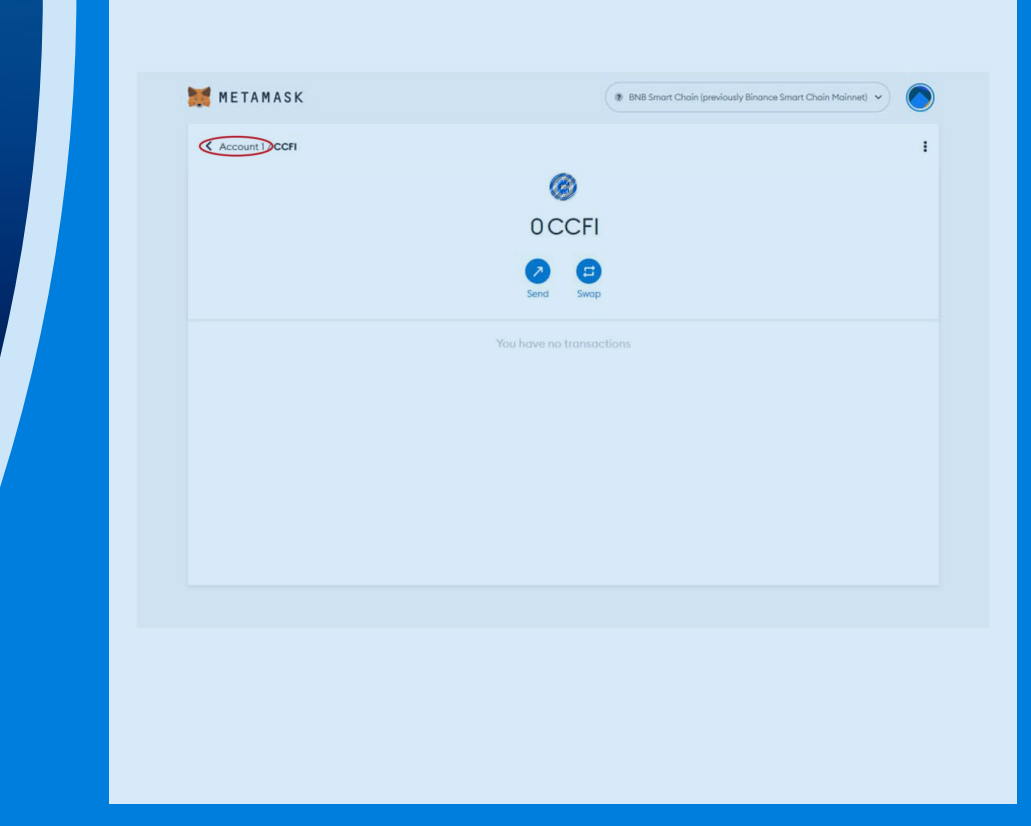

If you already have some CCFI Token, they will now be visible in your wallet.

CCFiToken.com If you click on Account/CCFI in the upper left corner, you will be redirected directly back to Account 1.

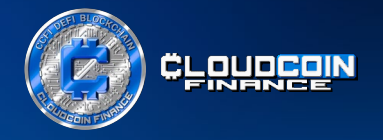

Congratulations, you just added CCFI Token to your **Metamask** 

If you need to receive, send or withdraw CCFI Token in your wallet from somebody or an exchange (when listed) please pay very close attention to this: the address of your wallet can be found at the top where you see the red box (check the screenshot).

This is very important because on the blockchain the transactions can't be reversed, so you risk the loss of funds if you use the wrong address.

It is also necessary to have some BNB (native coin of Binance Smart Chain) in your wallet when transacting on the blockchain. The fees are much lower than on the ETH blockchain, and the transactions happens very fast.

That's all!

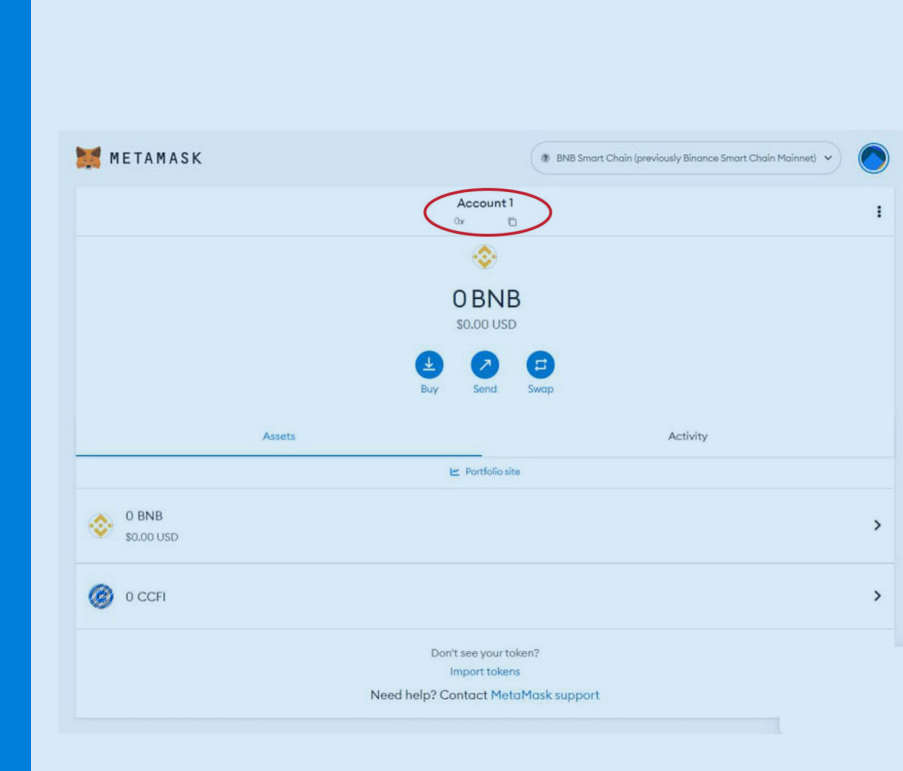